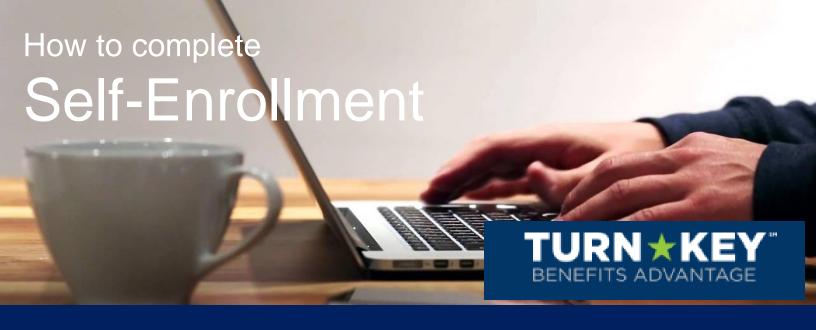

Do:

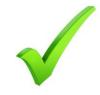

Review product options ahead of enrolling

- Ensure internet connection, Google Chrome recommended
- Gather dependent and beneficiary information
- Set aside 20-30 minutes to complete

Don't:

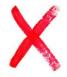

- Hesitate to call (833) 900-0925 with any questions!

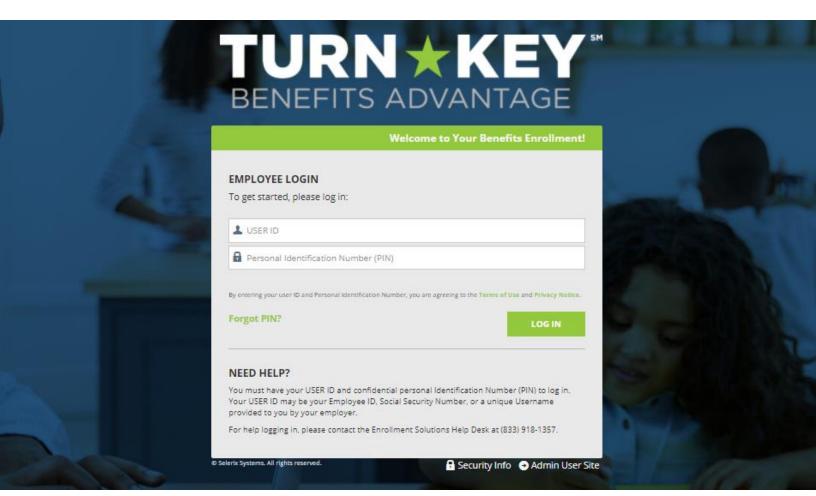

## Log In

To make elections, visit your employee portal and go to the "How to Enroll" tab. Then, click on the drop-down labeled "Self-Enroll Now".

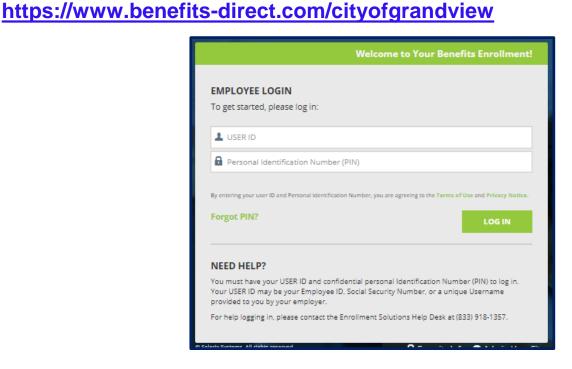

**USER ID:** first Initial + last name + last four of SSN, no spaces or dashes. (Note – all lower case, for example: jdoe1234)

PIN: last four of SSN + last 2 digits of birth year, no spaces dashes

Once you have entered this information, click the "Log In" button to continue. Now you will arrive at the "Welcome" Page! This screen provides a listing of benefits offerings. Click the "Next" button to begin your enrollment.

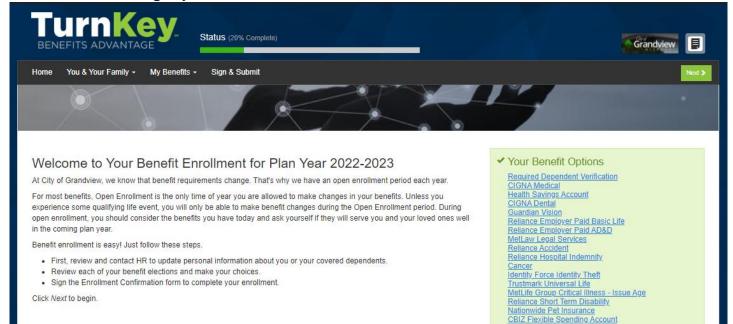

## **Personal & Contact Information**

The next screen is your Personal Info screen. You are able to change your phone and email; however if you need to make other changes, please contact Human Resources.

Click "Next".

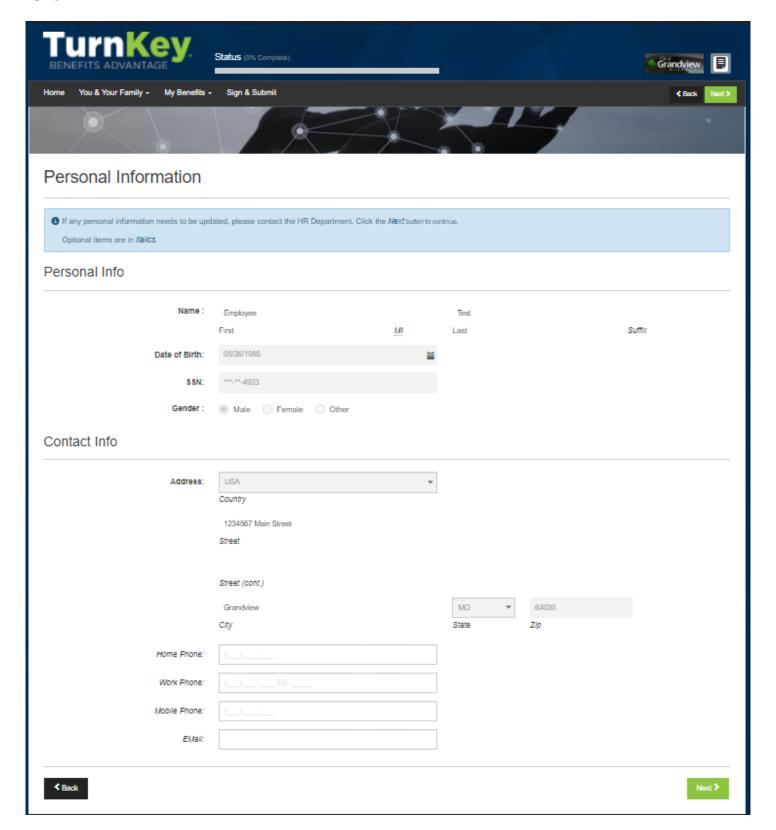

#### **Dependent Audit Information**

The next screen is the Dependents screen. You may update your dependent information here

You can add a dependent by clicking the "plus" sign on the right side of screen and a new screen will appear where you can add the new dependent.

If adding dependents to your coverage for the first time, please upload the required documentation at the bottom of the page. Please note: Coverage will not go into effect for all covered participants until the appropriate documentation is uploaded into the system or emailed to Amanda Compton at acompton@grandview.org and benefits approved in system.

For more instructions for adding a dependent and their dependent documentation, please see the next page.

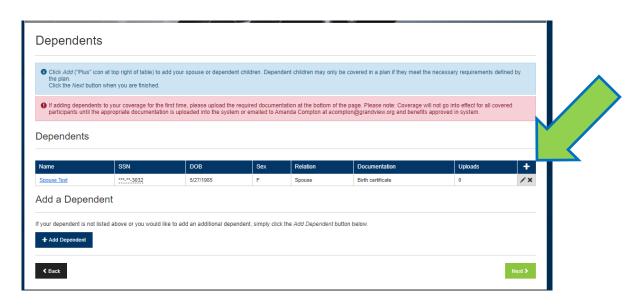

Once you have added the new dependent (if applicable) click "Save" and you will be brought back to the main dependent screen (shown below).

If your changes include the deletion of a dependent then select the "X" on the right hand side of screen next to the pencil of the dependent you wish to delete.

You will see the dependent that was added. Click "Next" to move forward.

If you need to Edit a dependent's information, select the pencil to the right side of that dependent.

#### **Dependent Audit Information**

If you are adding a new dependent into TurnKey, you will need to complete the Dependent Info.

For Dependent Documentation, select what documentation will be provided to verify the dependent's relationship to the employee. If you wish to upload that documentation now, you can do so below. However, if you are not uploading the documentation at this time, you must select "No documentation provided".

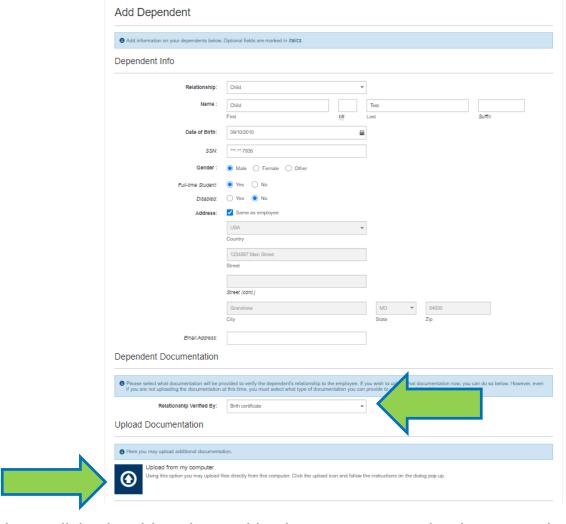

Now, click the blue box with the arrow to upload your selected dependent documentation. Upload your document and then select the Document Type you have uploaded. Click "OK". Once your file has been uploaded, it will show in the box below. Click "Save". Now, your new dependent will appear on the Dependents page.

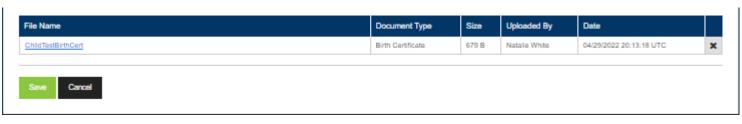

# **Employment Information**

The next screen is a review of your Employment Information.

Click "Next" to continue and move forward to the actual enrollment screens for your benefits.

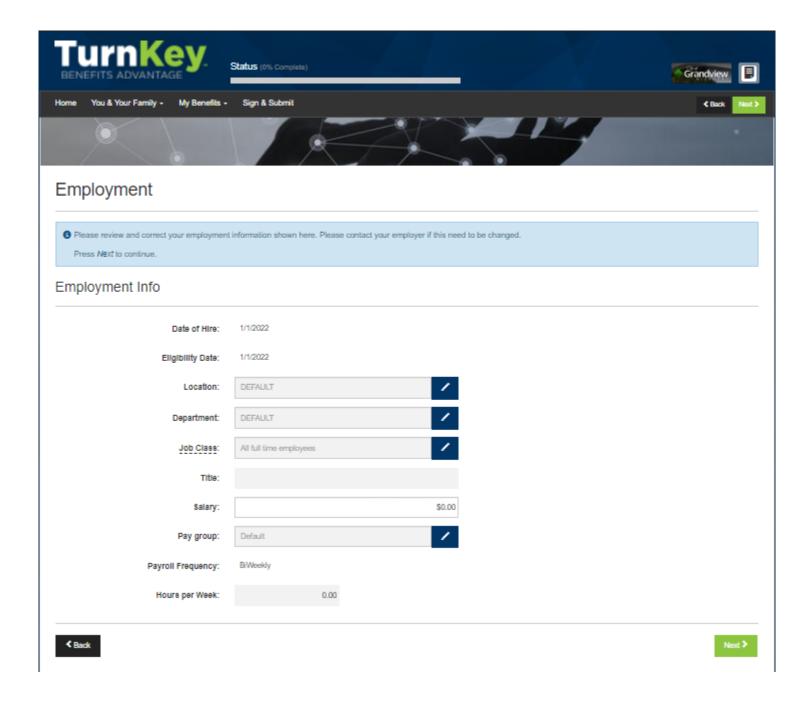

# **Enrolling in Benefits**

You will now see all of your options for benefit elections. Any coverages that you are currently enrolled in will show under each benefit!

Review each benefit by clicking "Review" to learn more and make elections. To waive coverage or keep the same coverage, select the "Quick Enroll" option for the individual product.

Once you are satisfied with your elections, click "Next".

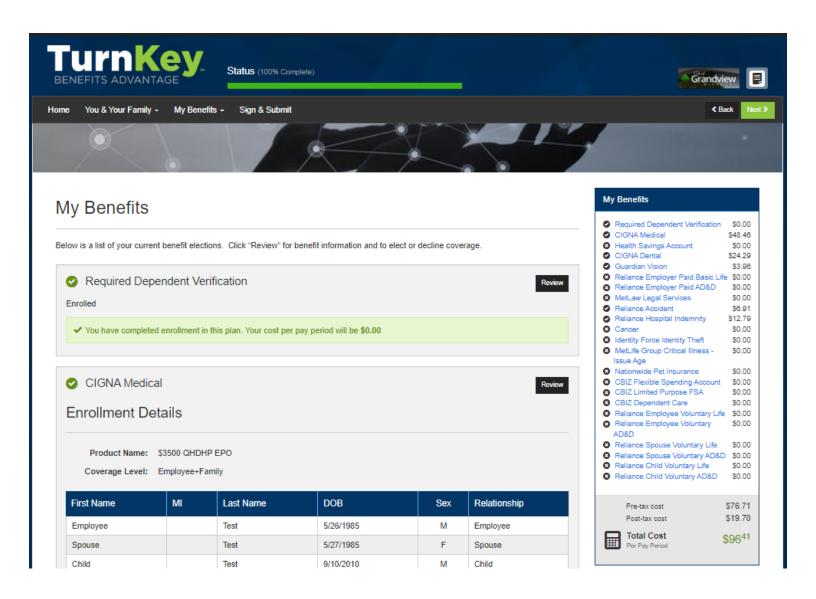

# Sign & Submit

Once you have either enrolled in or waived each of the benefits on your enrollment screen you will need to Sign and Submit.

Please take time to review your elections to ensure accuracy and click "Next".

If you need to make a product change, select the product you want to change and you will be able to do so.

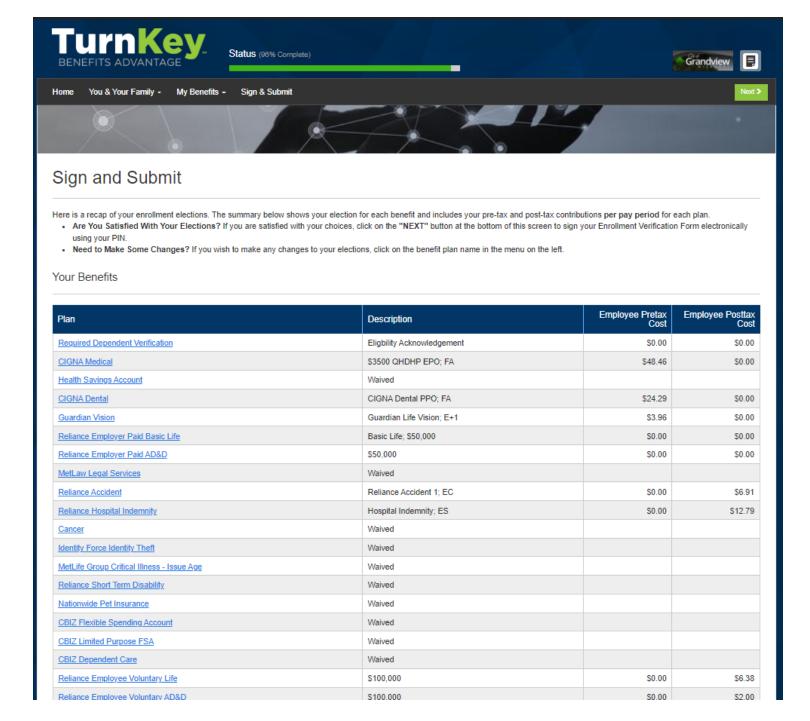

# **Review & Sign Forms**

To sign your Benefit Confirmation, either sign your signature using your mouse in the space provided **OR** click on "Use Pin" to enter your PIN in order to electronically sign any necessary documents.

Your PIN is the last four of your social security number + the last 2 digits of your birth year.

#### Benefit Confirmation / Payroll Deduction Authorization

| Name           |                | Date of Birth | Home Phone | Work Phone | Group |
|----------------|----------------|---------------|------------|------------|-------|
| Test, Employee |                | 5/26/1985     |            |            |       |
| Employee ID    | Hire/Elig Date | SSN           | Location   |            | Date  |
| 6064577        | 1/1/2022       | 4923          | DEFAULT    |            |       |

|                                  | Coverage | Ded<br>Cycle | Effective<br>Date | Benefit<br>Amount | Requested |      | Employee Cost |           | Employer |
|----------------------------------|----------|--------------|-------------------|-------------------|-----------|------|---------------|-----------|----------|
| Benefit Plan                     |          |              |                   |                   | Benefit   | Cost | Pre-tax       | After-tax | Cost     |
| Eligbility Acknowledgement       | EO       | 24           | 7/1/2022          |                   |           |      | 0.00          | 0.00      | 0.00     |
| \$3500 QHDHP EPO                 | FA       | 24           | 7/1/2022          |                   |           |      | 48.46         | 0.00      | 690.94   |
| Health Savings Account           | Waived   |              |                   |                   |           |      |               |           |          |
| CIGNA Dental PPO                 | FA       | 24           | 7/1/2022          |                   |           |      | 24.29         | 0.00      | 24.30    |
| Guardian Life Vision             | E+1      | 24           | 7/1/2022          |                   |           |      | 3.96          | 0.00      | 3.96     |
| Basic Life                       | \$50,000 | 24           | 7/1/2022          | 50000.00          |           |      | 0.00          | 0.00      | 4.50     |
| Reliance Basic AD&D              | EO       | 24           | 7/1/2022          | 50000.00          |           |      | 0.00          | 0.00      | 1.00     |
| MetLaw Legal Services            | Waived   |              |                   |                   |           |      |               |           |          |
| Reliance Accident 1              | EC       | 24           | 7/1/2022          |                   |           |      | 0.00          | 6.91      | 0.00     |
| Hospital Indemnity               | ES       | 24           | 7/1/2022          |                   |           |      | 0.00          | 12.79     | 0.00     |
| Cancer                           | Waived   |              |                   |                   |           |      |               |           |          |
| Identity Force Identity Theft    | Waived   |              |                   |                   |           |      |               |           |          |
| MetLife Group Critical Illness - | Waived   |              |                   |                   |           |      |               |           |          |
| Reliance Short Term Disability   | Waived   |              |                   |                   |           |      |               |           |          |
| Nationwide Pet Insurance         | Waived   |              |                   |                   |           |      |               |           |          |
| BIZ Flexible Spending Accour     | Waived   |              |                   |                   |           |      |               |           |          |
| CBIZ Limited Purpose FSA         | Waived   |              |                   |                   |           |      |               |           |          |
| CBIZ Dependent Care              | Waived   |              |                   |                   |           |      |               |           |          |
| Reliance Voluntary Life          | EO       | 24           | 7/1/2022          | 100000.00         |           |      | 0.00          | 6.38      | 0.00     |
| Reliance Voluntary AD&D          | EO       | 24           | 7/1/2022          | 100000.00         |           |      | 0.00          | 2.00      | 0.00     |
| Reliance Spouse Voluntary Life   | Waived   |              |                   |                   |           |      |               |           |          |
| Reliance Child Voluntary Life    | Waived   |              |                   |                   |           |      |               |           |          |
|                                  |          |              |                   |                   |           |      |               |           |          |

Employee: Please sign in the space provided to complete your enrollment and submit your selections. Please review the Enrollment Verification Form above before signing.

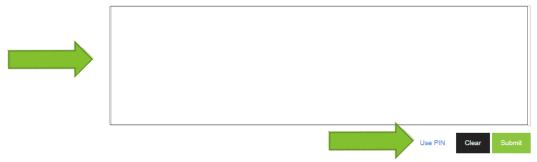

# CONGRATULATIONS! YOU DIDIT!

You have completed your enrollment! Please click on <u>Survey</u> to share your thoughts and experience using the Self-Enroll option to elect your benefits!

If you would like a copy of your Benefit Confirmation Statement, scroll to the bottom of the page and Click on "Enrollment Confirmation." Lastly, Click "Logout" at the top once you are completed with your enrollment and survey.

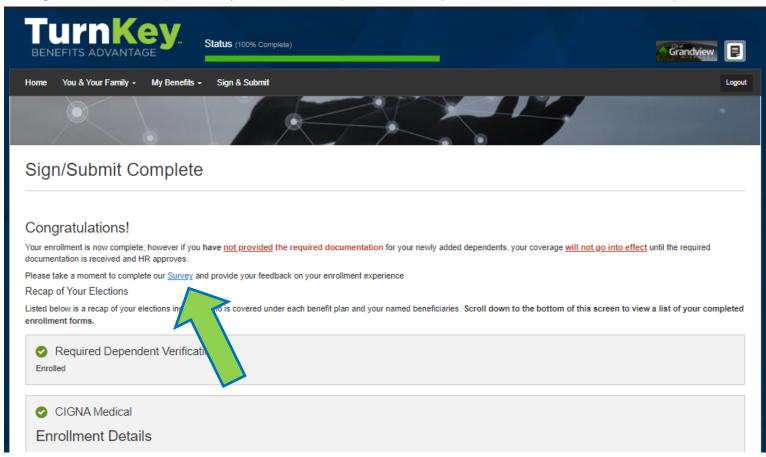

#### Completed Forms

Following is a list of forms reviewed and/or signed during the enrollment. Click on the form name to view or print. Press Logout to exit the website.

| Form Name                        | Date Signed/Reviewed |
|----------------------------------|----------------------|
| ■ Guardian E-Consent 2019        | 04/29/2022           |
| ■ Guardian Coverage Attestations | 04/29/2022           |
| ■ Enrollment Confirmation        | 04/29/2022           |
|                                  |                      |